# Web 履修登録画面へのアクセス・ログイン

①法政大学公式ホームページ(http://www.hosei.ac.jp/)にアクセスし,「在学生の方へ」を選択します。

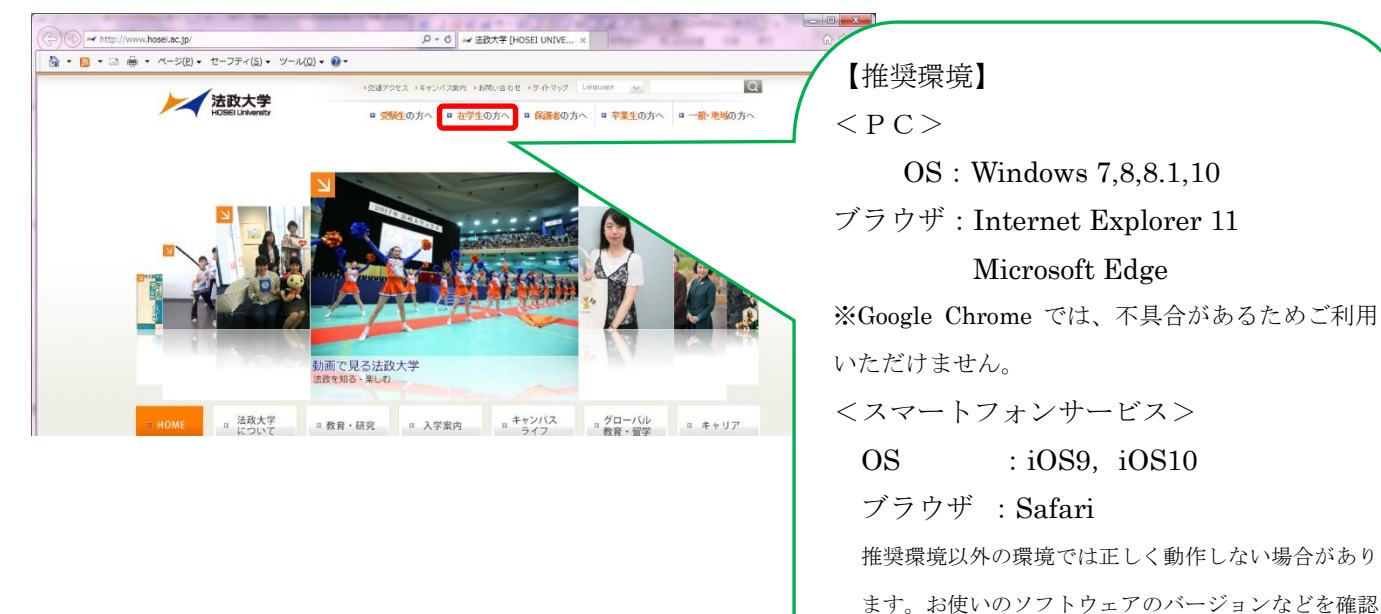

してください。

②-1 "授業・履修"枠内の「情報システム」を選択します。

もしくは,

②-2 "CLOSE- UP"枠内にある「情報システム 学生用ユーザサポート」を選択します。 (※「②-1」,「②-2」選択時にはどちらも③の画面に移行します)

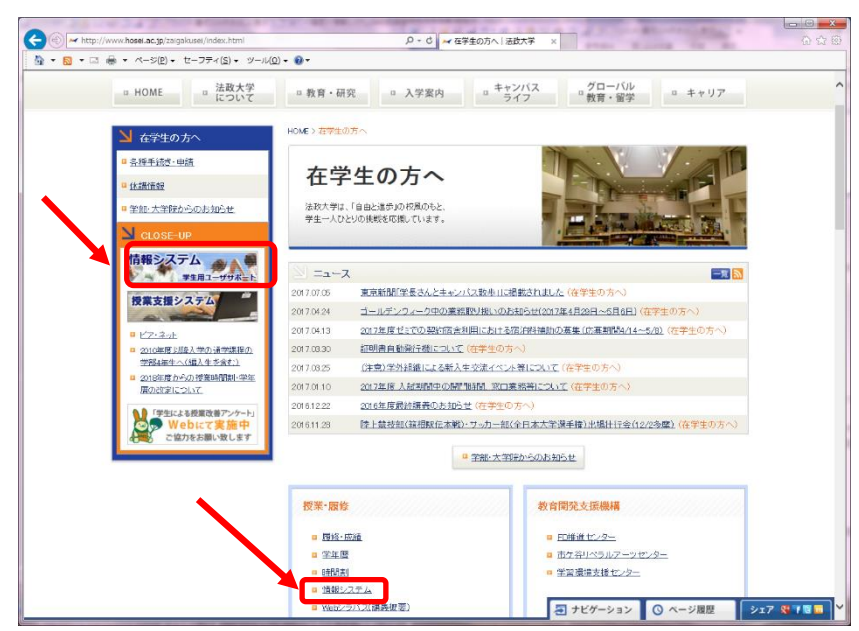

③ 統合認証システムのログイン画面が表示されるので,「ユーザーID(USER ID)」「パスワード(Password)」 に統合認証 ID / パスワードを入力して「ログイン」ボタンを選択します。

ユーザーID もしくはパスワードを誤って入力した場合,画面上部に"認証エラーが発生しました"と表示さ れます。正しいユーザーID もしくはパスワードを再度入力してください。

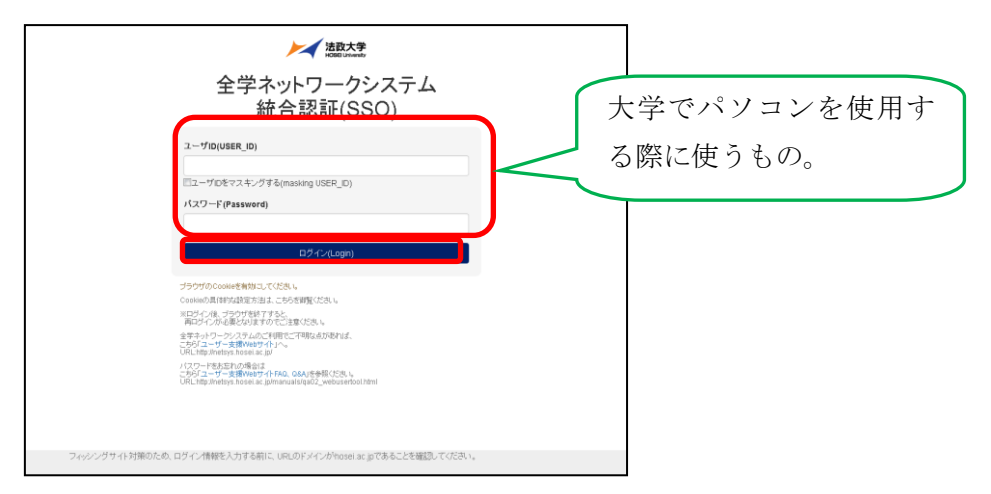

④ ログインすると,情報システムユーザサポートサイトが開くので,サポートサイト右上の「サービスを利 用する」ボタンを選択します。

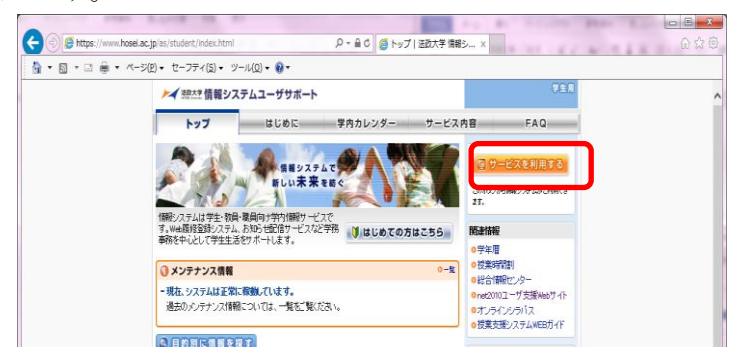

※サポートサイトでは、情報システムの各サービスマニュアルやシステムメンテナンス情報、よくあるお問 い合わせ等を掲載しておりますので、適宜ご確認ください。

⑤ 法政大学情報ポータルサイトログイン画面が表示されるので,「ユーザーID(USER ID)」「パスワード (Password)」に統合認証 ID/パスワードを入力して「ログイン」ボタンを選択します。

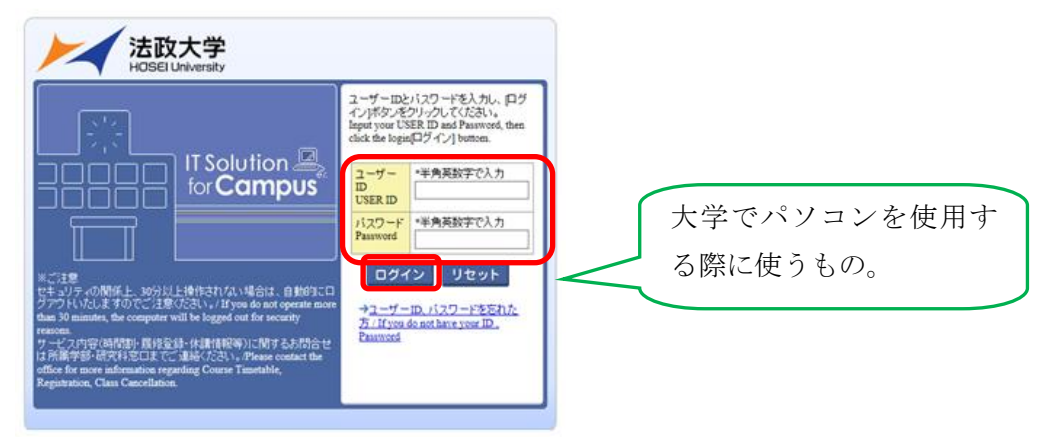

# ※パスワードが紛失等で不明な場合は、富士見坂校舎 2F「情報カフェテリア」で再発行をして ください(電話で「ID・パスワード」の確認・再発行をすることはできません)。

⑥ 情報ポータル画面が開くので,メインメニューから利用する機能を選択します。

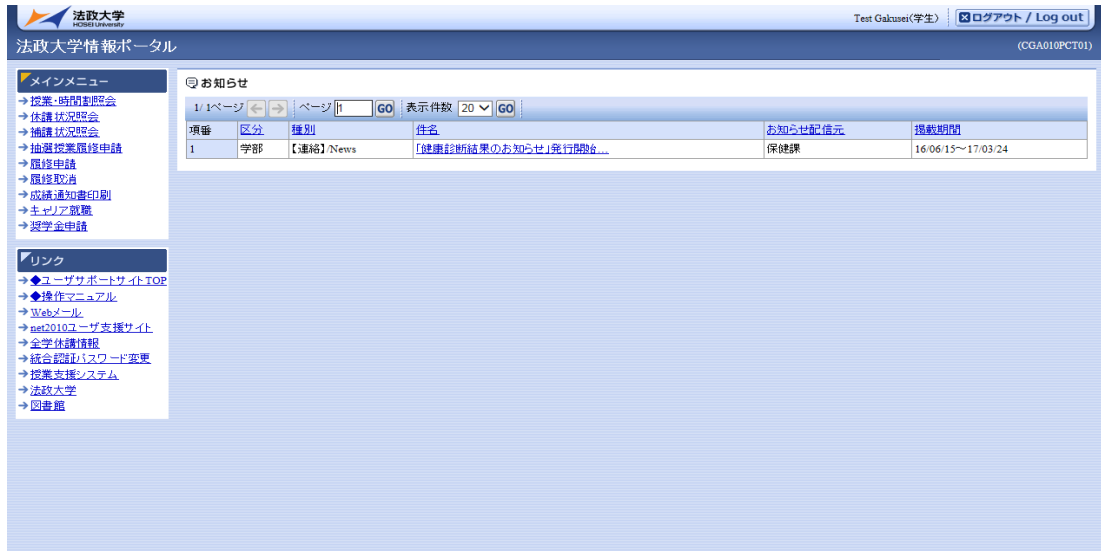

## 履修申請を行う

- ◆あらかじめ時間割で履修する科目を決めて、自分の時間割を作成しておきましょう。
- ◆「法政大学情報ポータル」画面が表示されます。「履修申請」をクリックします。

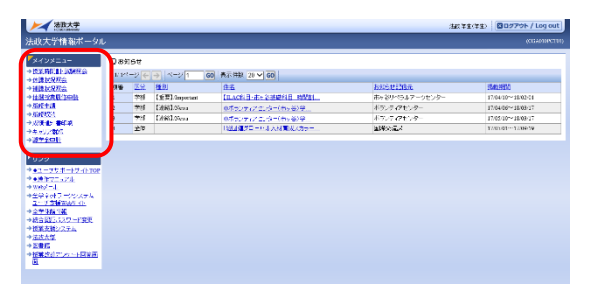

### 【学生メニュー/ Student Menu】

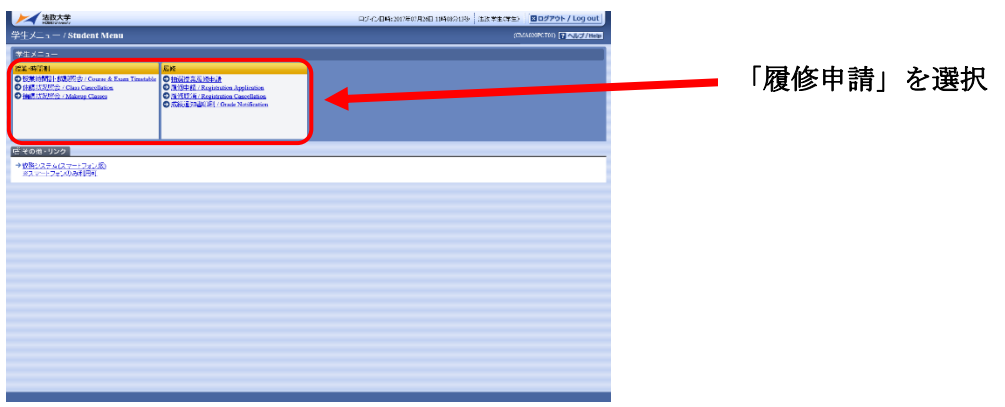

◆履修の準備画面になります。

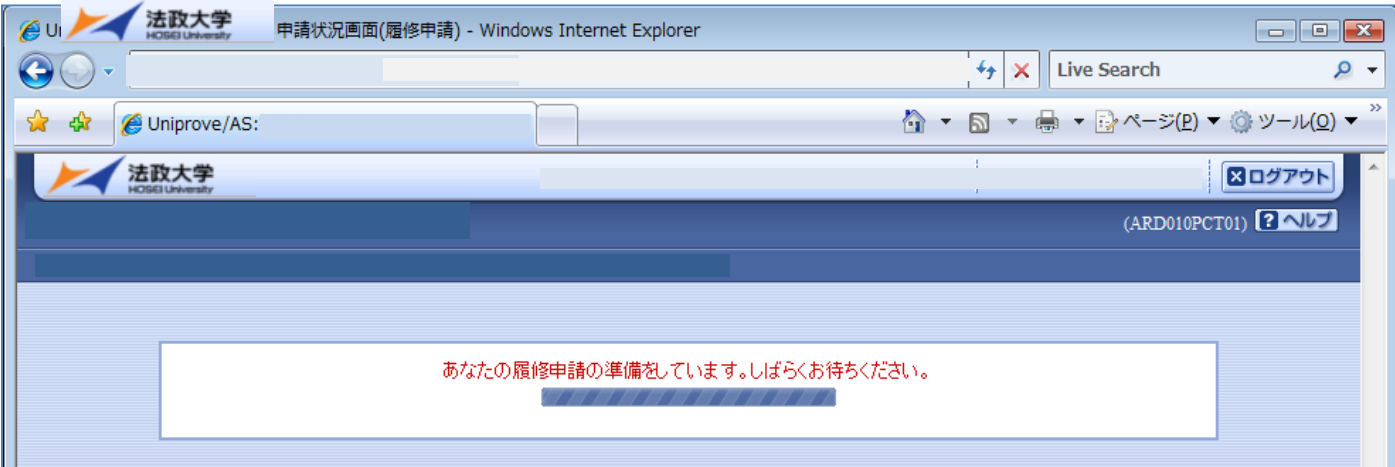

## ◆履修申請の画面が表示されます。

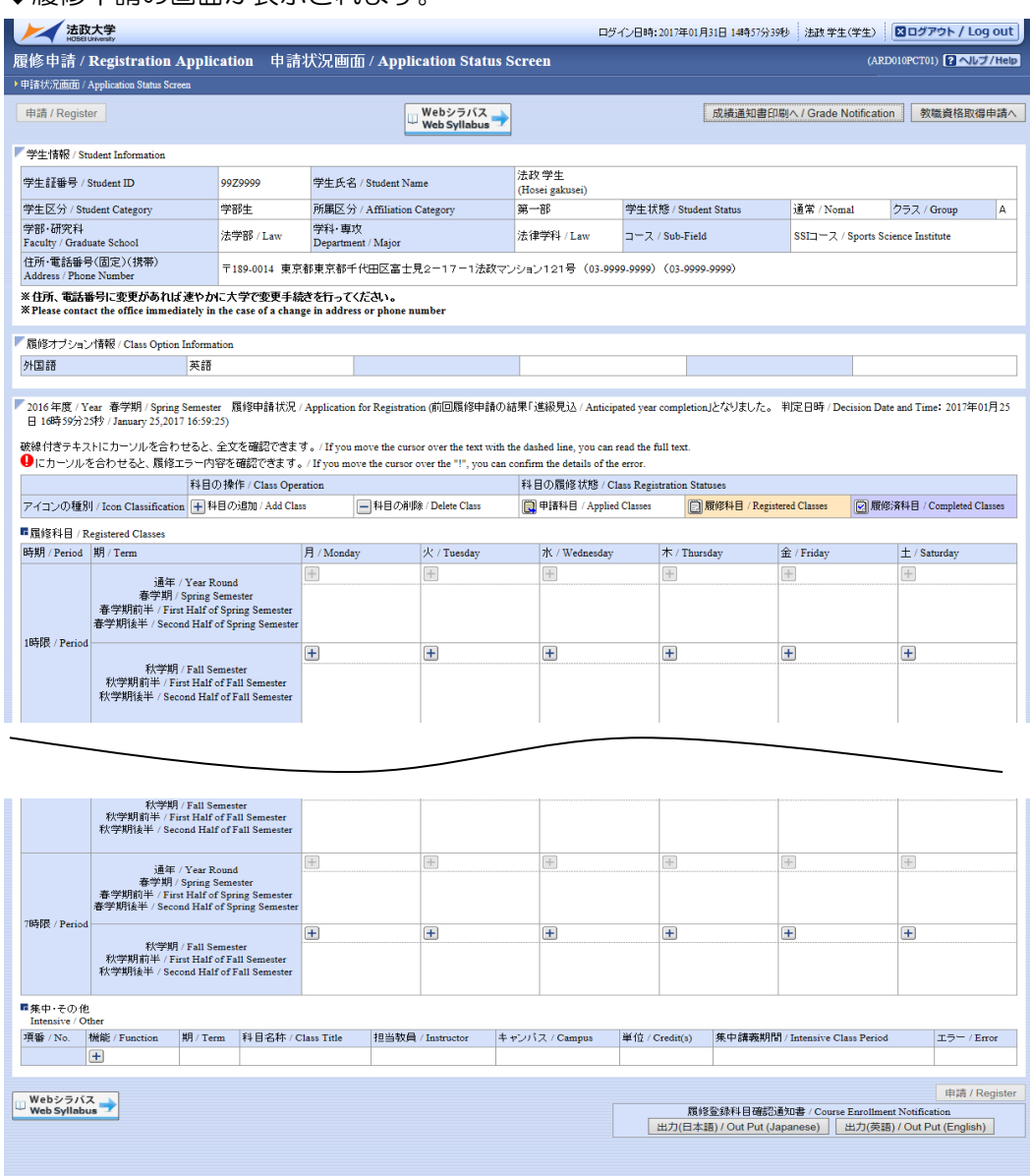

## ◆履修登録をしていない(今年度初めて画面を開いた)状況で、エラーが出ている場合があります。

**図画面印刷 / Print | ロメインメニューへ戻る / Main Menu** 

大学側の設定の都合ですので、エラーは気にせず履修登録をしてください。

正しい履修をすればエラーは無くなります

ii, Ltd, 2003, 2007 All rigi

※エラーが消えない場合は正しく履修がされていません→P.14を参照してください

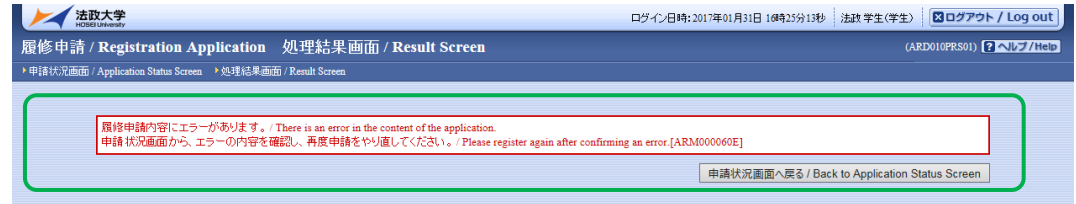

## ◆抽選に参加し当選した授業等、科目によっては、

## あらかじめ登録されている科目もあります。(該当科目がある場合のみ)

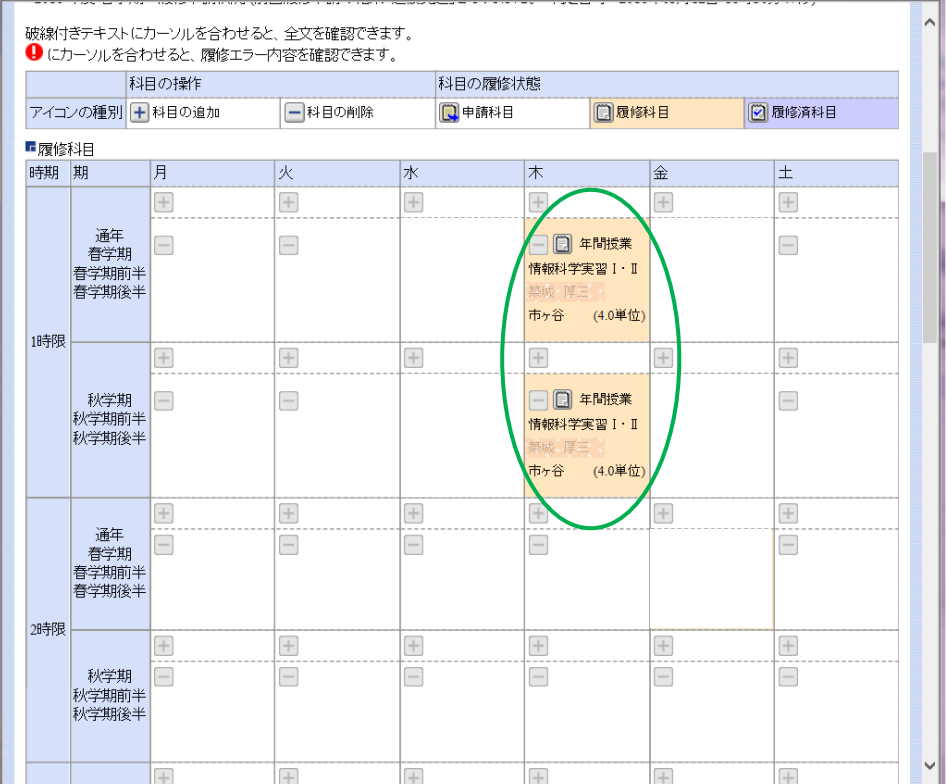

#### ◆画面説明

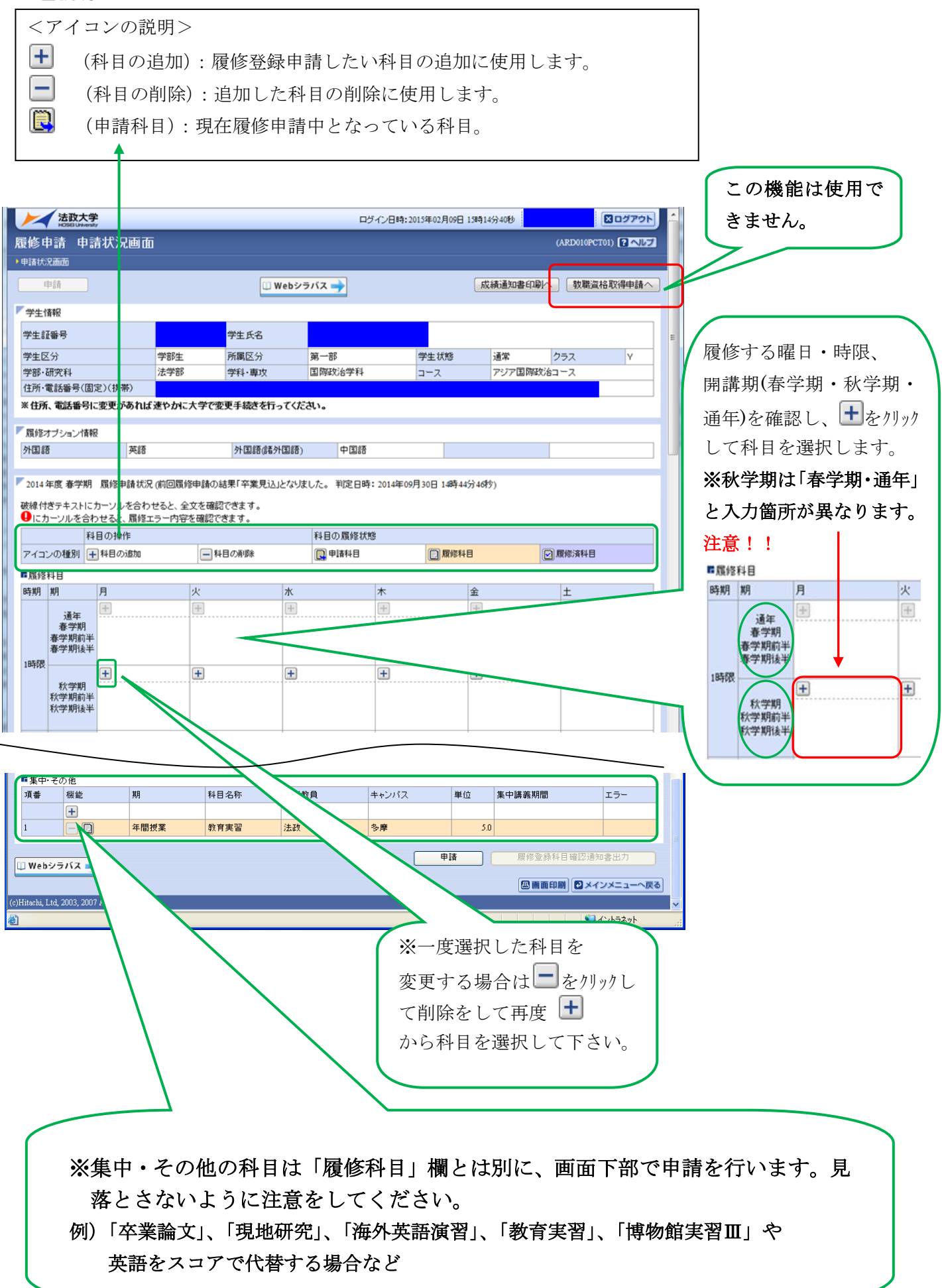

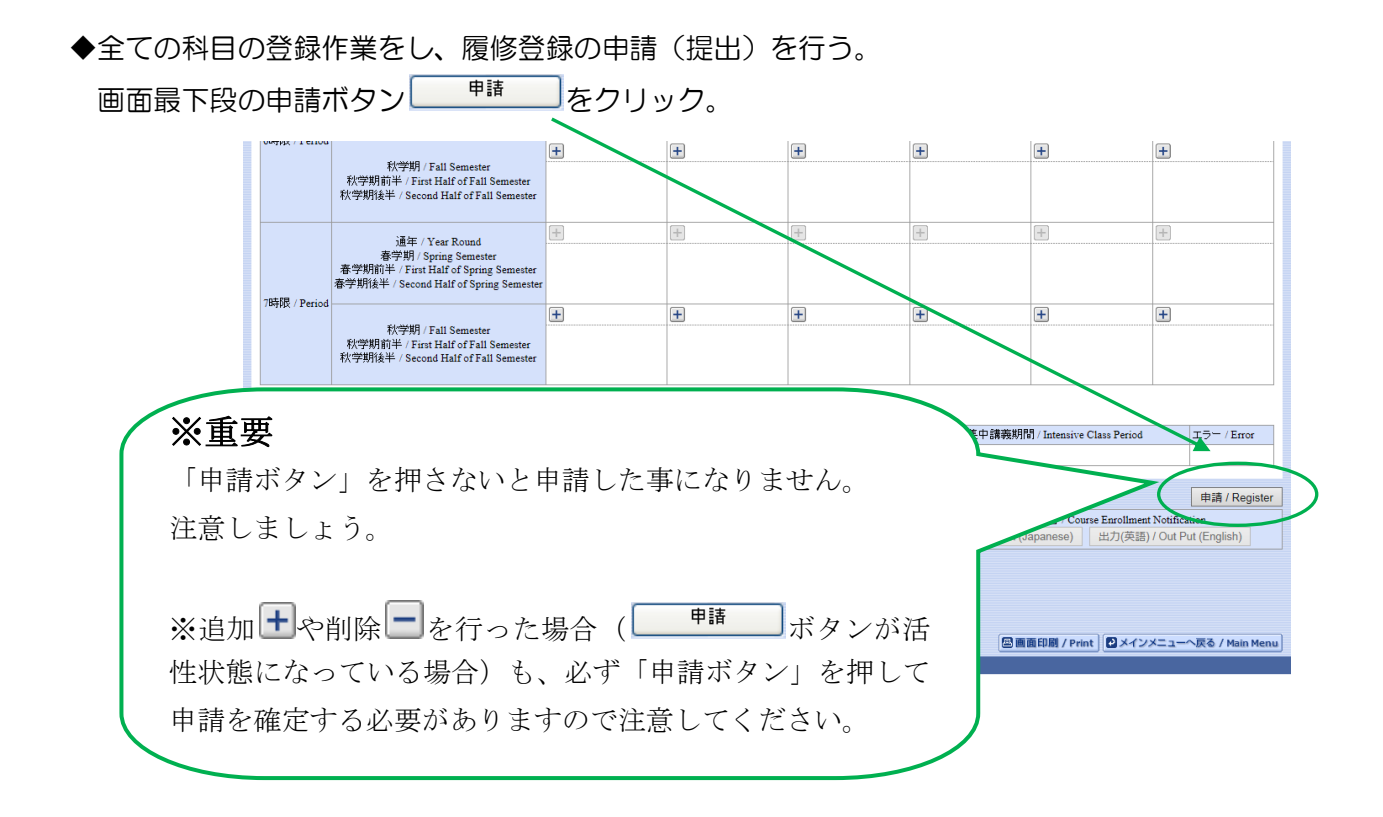

◆エラーが無い場合、「履修申請が正常に完了しました。」とメッセージが表示されます。

履修申請は終了です。 「履修登録科目確認通知書出力」ボタンをクリックすると帳票形式で確認ができます。

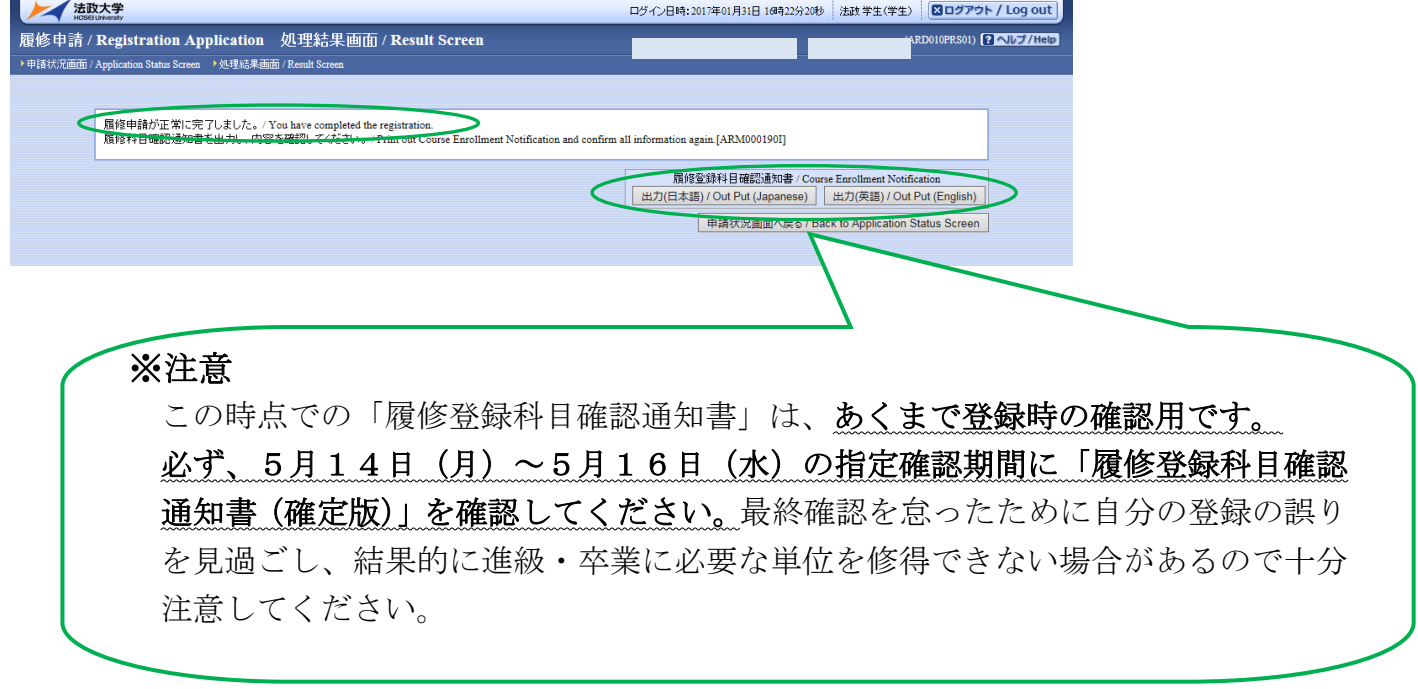

◆エラーがある場合、「履修申請内容にエラーがあります。」とメッセージが表示されます。

こ申は以通画へ取のコをクリックして、「履修状況画面」へ戻って必ずエラーの対処をしてください。

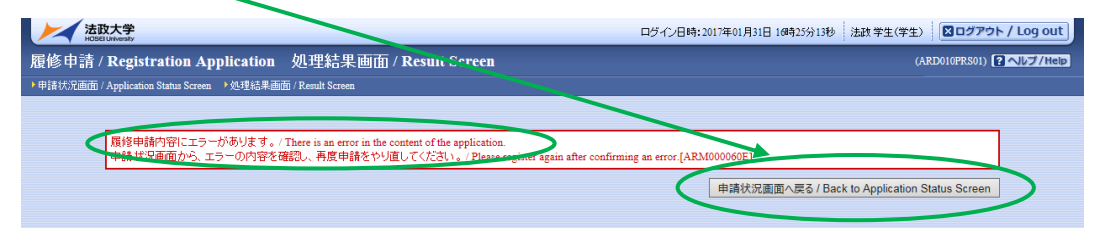

◆エラー表示について

次の 2 種類の表示があります。①履修申請画面上部に表示される。②エラーのある科目の箇所に表示させる。 1 の例 履修の申請ボタンを押した後、画面上部に表示されます。

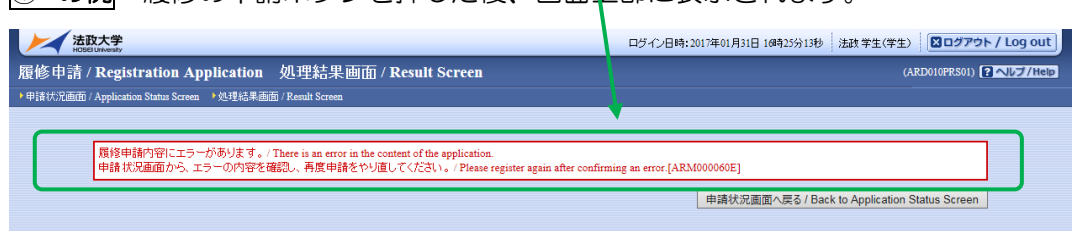

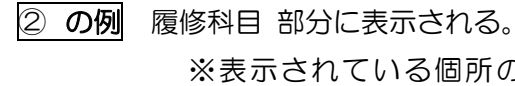

※表示されている個所の ● をポイントするとエラー内容が表示されます。

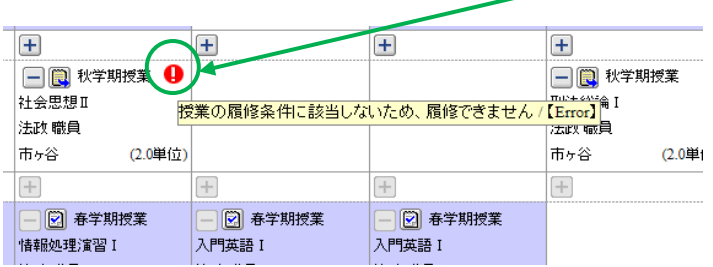

◆エラーが表示された場合は必ず対処をしてください。

# ※エラーが残ったままでは、履修申請は完了していません。

以下の「よくあるエラー」一覧より各自のエラーメッセージをさがし、対応方法に従って対処をしてください。 ※「よくあるエラー」で見つからない場合は、P.16の「その他のエラー」を参照。

# 履修申請 [よくあるエラー]

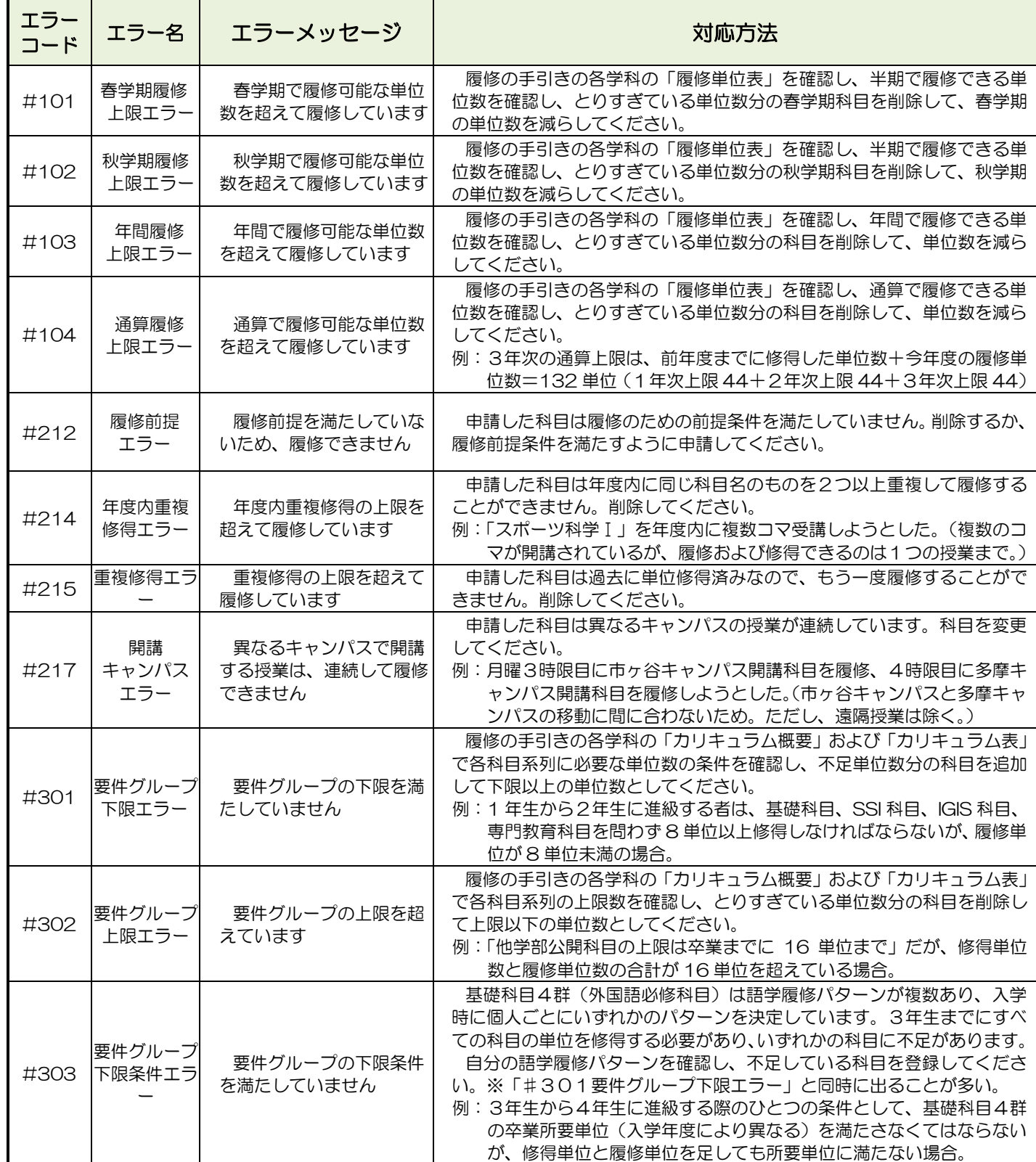

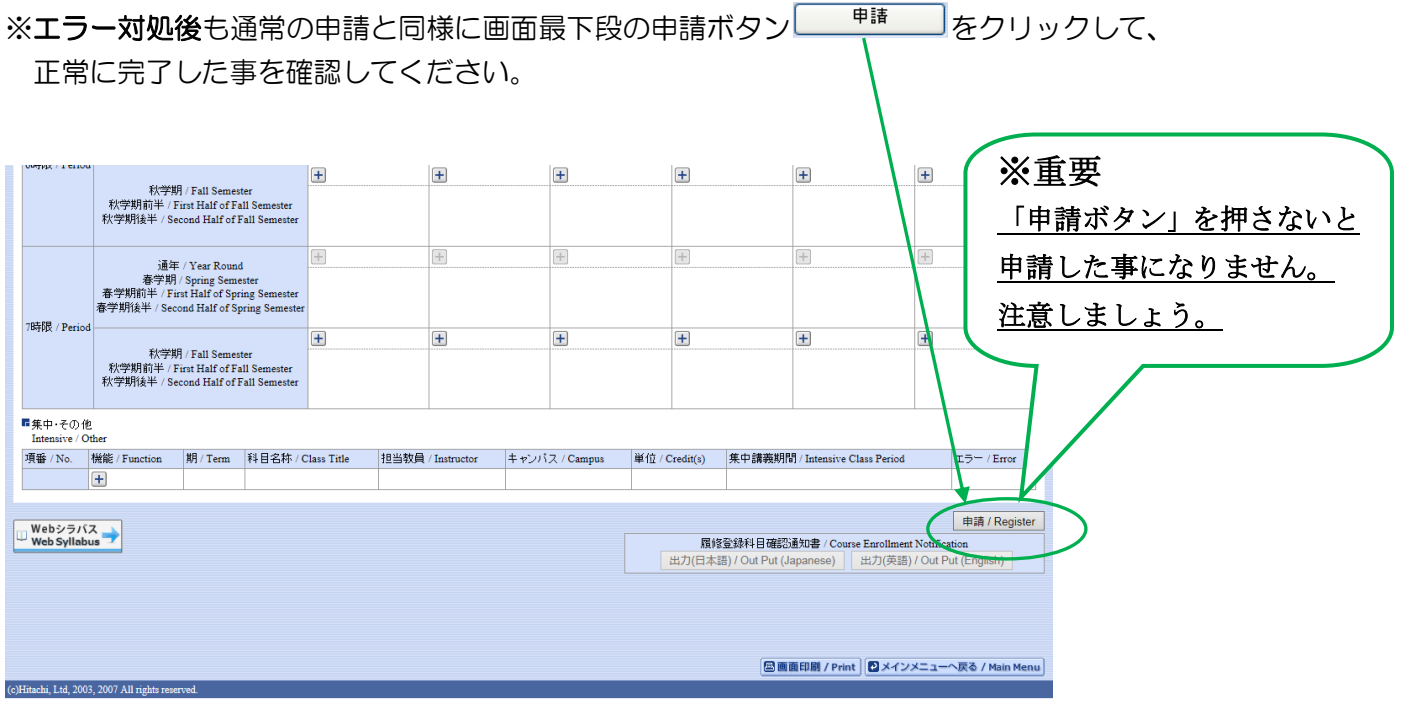

# ◆正常終了すると、「履修申請が正常に完了しました」とメッセージが表示されます。

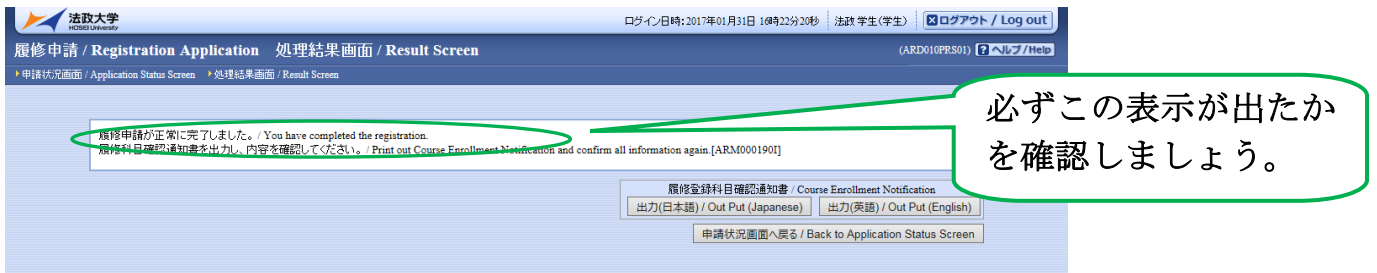

※履修申請が正常に完了しなかった場合は、再度 P.13 のエラー対処を行って、申請ボタンを押してください。 「履修登録科目確認通知書」については P.17以降参照。

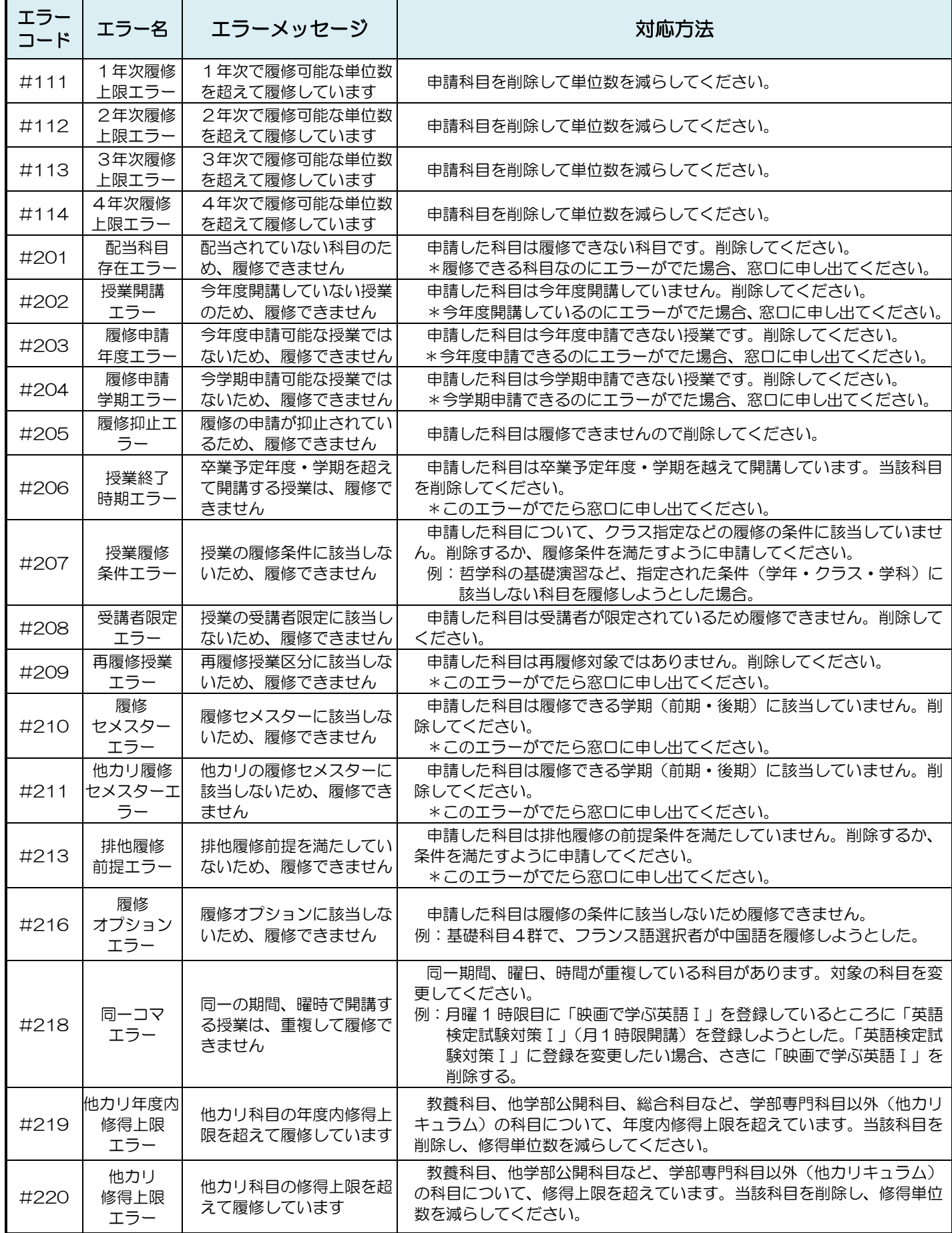

▶履修の申請ボタンを押した後、「履修申請 処理結果画面」で「履修登録科目確認通知書出力」ボタン を押すと、通知書を出力する事ができます。(保存、開く いずれかを選択)

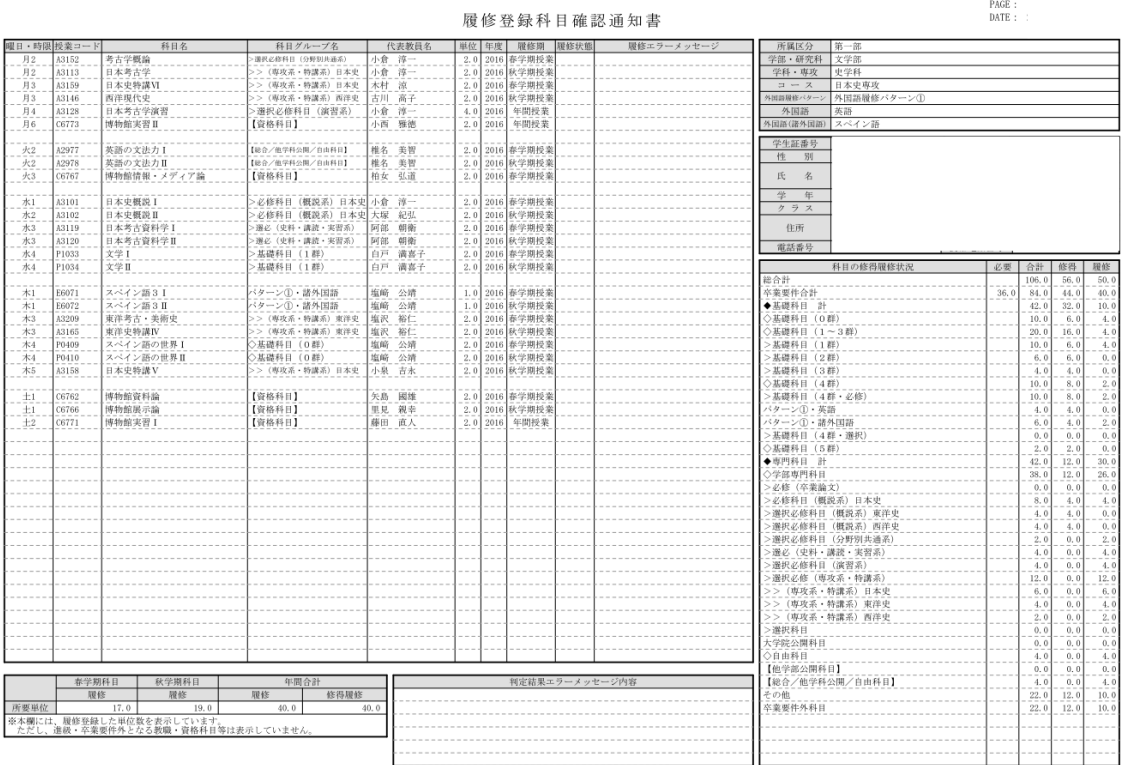

※重要

# 履修する科目の登録が正しく行われていなかった場合、採点の対象に ならず、単位の修得はできませんので注意してください。

この時点での「履修登録科目確認通知書」は、あくまで登録時の確認用です。 必ず、5月14日(月)~5月16日(水)の指定確認期間に「履修登録科目 確認通知書(確定版)」を確認してください。最終確認を怠ったために自分の登 録の誤りを見過ごし、結果的に進級・卒業に必要な単位を修得できない場合が あるので十分注意してください。

◆申請を行った授業に誤りがないか、以下の項目を確認しましょう。

「授業コード」を基に、

- ① 「曜日・時限」、「科目名」、「担当教員名」、「履修期」が正しいか。 ※科目名が同じでも教員が異なる場合や、科目名が似ているが他の科目等に注意してください!!
- ② 履修エラーメッセージがないか

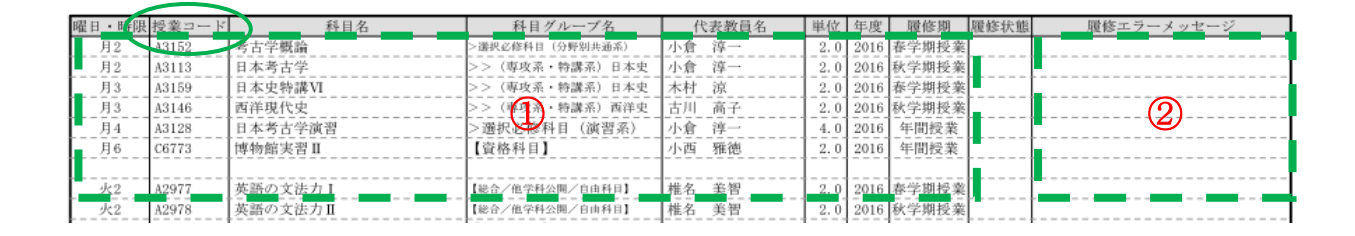

- ③「科目の修得履修状況」の「履修」欄の単位数が、登録申請しようとしている単位数と合致しているか。 ※修得…前年度までに修得した単位数、履修…今年度登録しようとしている単位数、合計…修得と履修の合計
- ④中央下の「判定結果エラーメッセージ内容」に「年間で履修可能な単位数を超えて履修しています」等の エラーメッセージがないか。

※エラーがある場合はP.13 のエラー対処を行い、再度申請をしてください。

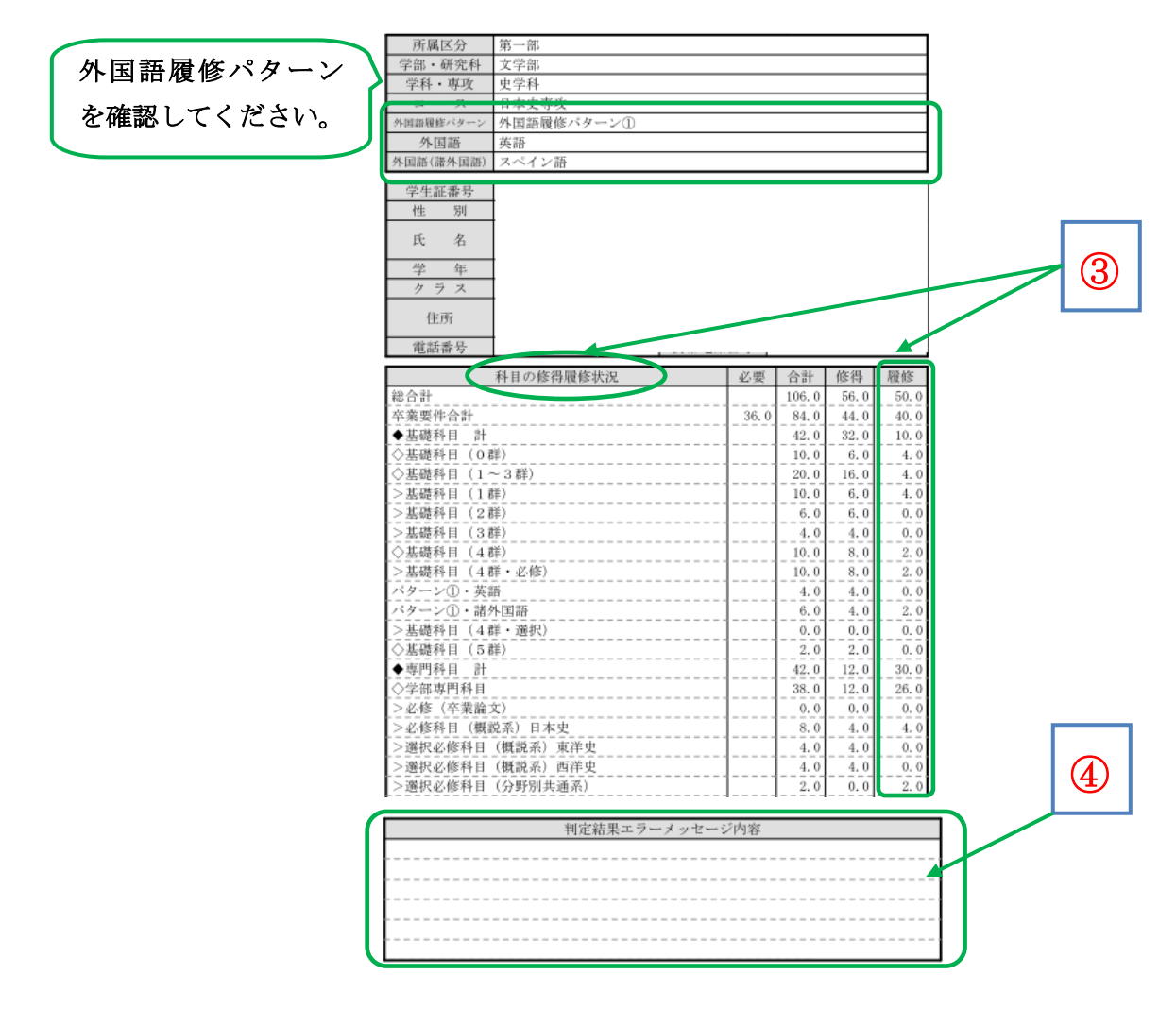

◆以上の確認を終え、正しい事が確認できたら、履修申請は終了です。

今の段階では確定された状態ではない為、「履修状態」が「選択中」となっています。 5月14日(月)~5月16日(水)の指定確認期間に「履修登録確認通知書(確定版)」で、 最終的な確認を必ず行いましょう。

(確定版の確認通知書の「履修状態」が空欄となった事を確認しましょう。)

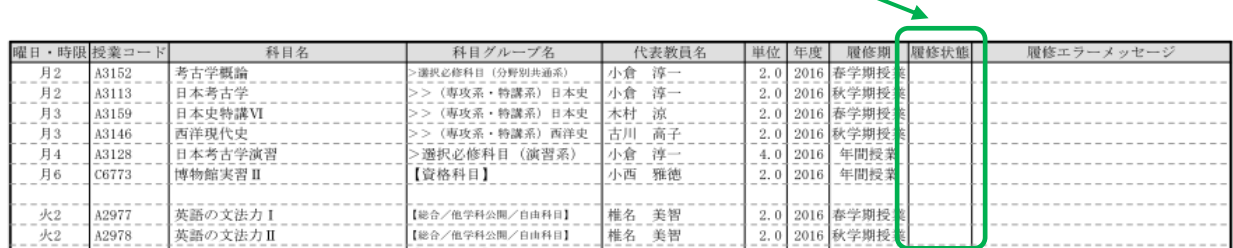

★単位修得状況照会での「成績確認通知書出力方法」 ※2018年度新入生は対象外

- 1 履修申請 申請状況照会画面の「単位修得状況照会」をクリックします。
- 2 単位修得状況照会画面の「成績通知書出力」をクリックします。

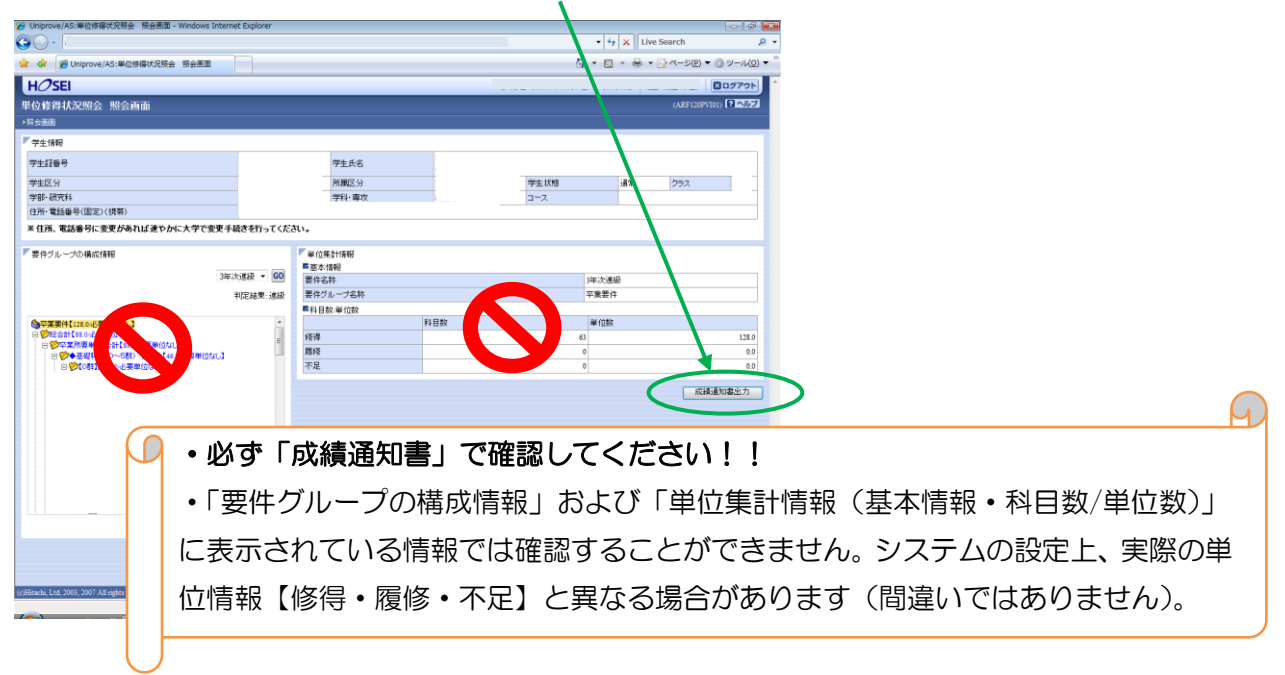

### 履修申請の具体例

◇ 例: 月曜日 1時限 春学期の「心理学測定法Ⅰ」を登録する。

◆科目を選択する。

該当の曜日時限、履修期の「+」をクリックする。(月曜日 1時限 春学期)

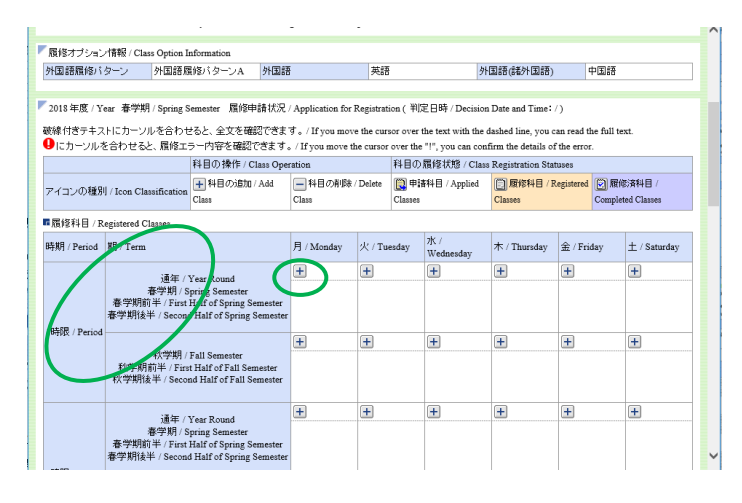

◆自分の履修可能な科目のリストが表示されます。

# ※履修できない科目が表示されてしまう場合があります。その場合、選択しても履修が無効になる場合があり ますので、履修できる科目かどうか「履修の手引き」で必ず確認してください。

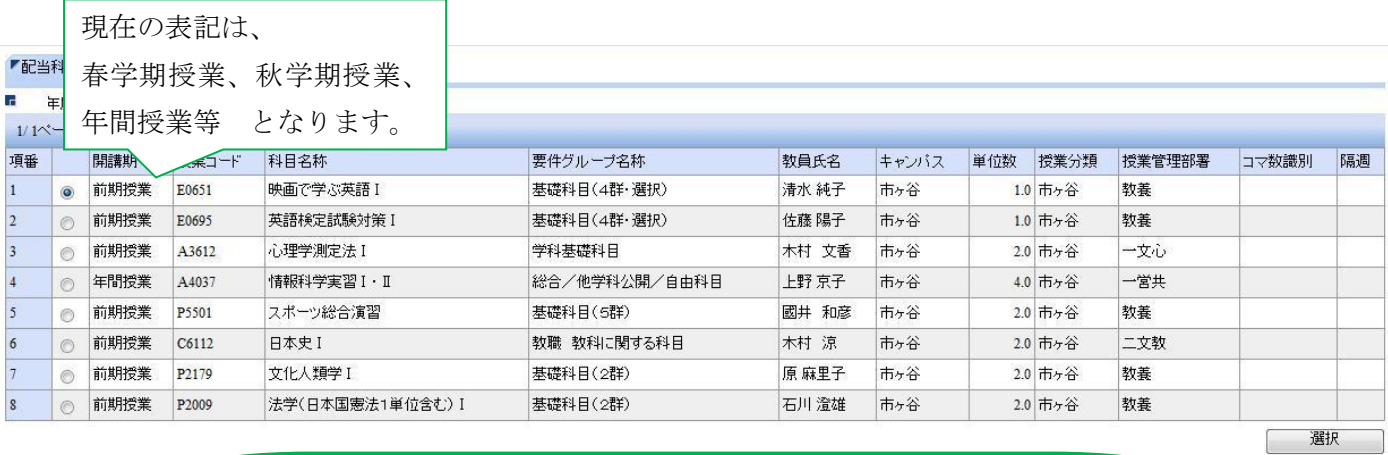

以下のような科目の中には元々表示されていない科目もあります。

- ・既に単位を修得済の科目
- ・学年・クラス指定などの条件があり、自分の該当しない科目
- ・受講許可の無い科目
- ・履修対象外の科目

◆「心理学測定法Ⅰ」の選択ボタン20 をクリックして 選択状態 20 にし、選択をクリック。

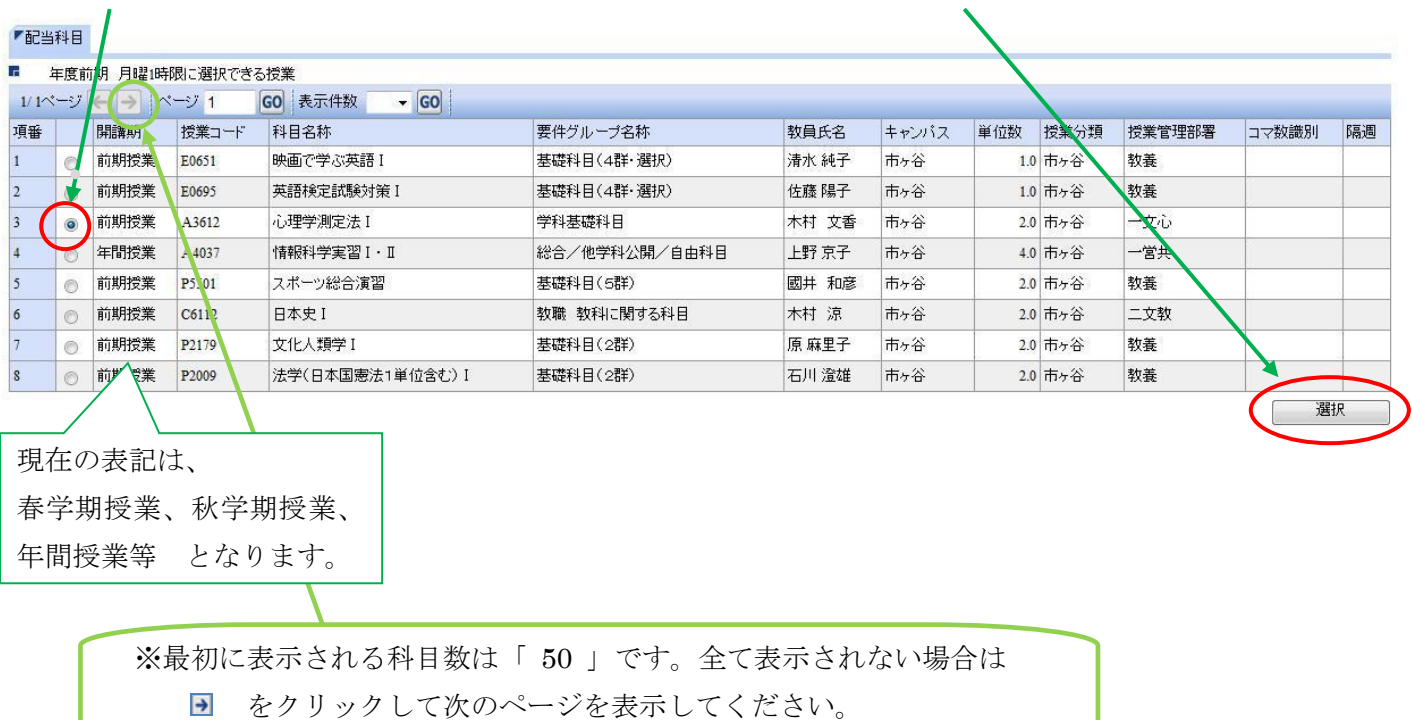

## ◆科目が追加された事が確認できます。

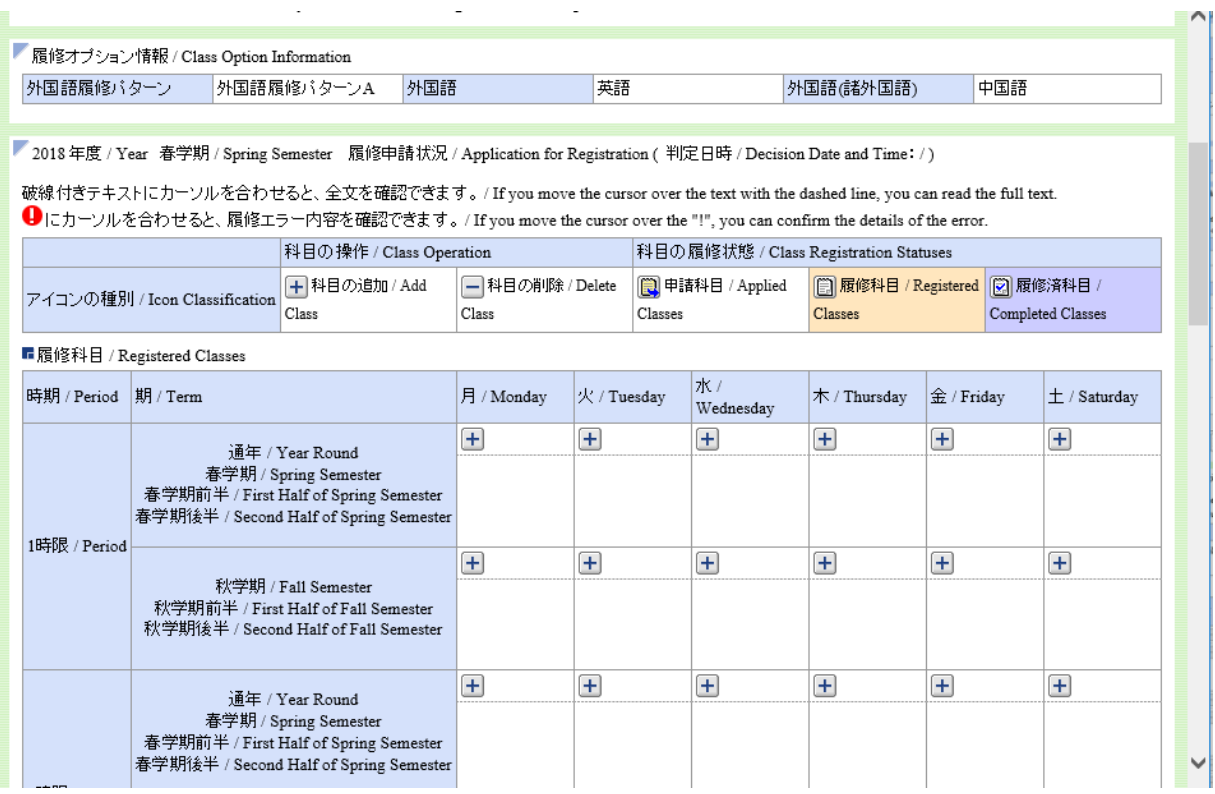

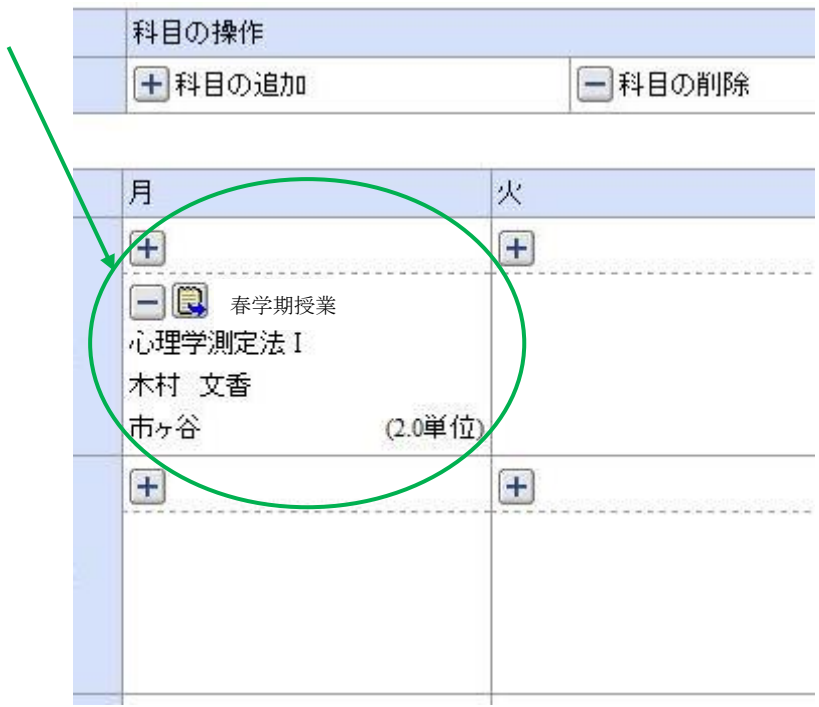

◆他の全履修希望科目の選択が終了したら、履修登録の申請(提出)を行う。

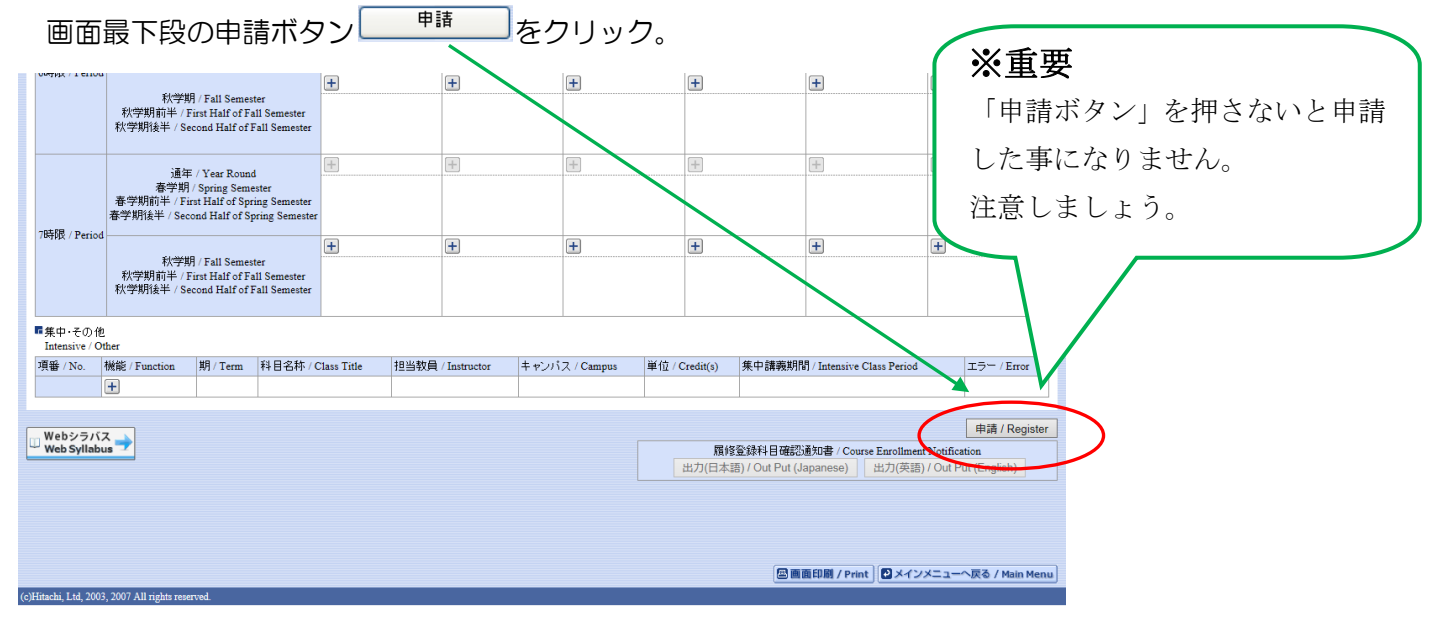

※履修申請が正常に完了しなかった場合は、再度 P.13 のエラー対処を行って、申請ボタンを押してください。

履修申請で困った時は

### 1.パソコンのエラー関連

情報システムユーザーサポートを参照してください。

https://www.hosei.ac.jp/as/student/service/setup/index.html 操作しないまま 30 分経過するとタイムアウトしデータが無効になりますので中止してください。

## 2.使用PCについて

#### インターネット環境があればどこのPCからも申請できます。

→ 自宅や大学等の PC を使用して申請できます。

大学での利用環境: ① 情報カフェテリア(富士見坂校舎 2階) ② メディアラウンジ(外濠校舎 1階)

### 3.各種問合せ先

○ PC 操作・ネットワーク環境などについて

### 法政大学 Web 履修コールセンター

電話番号: 03-5613-3608 開設期間: 4/2 (月) ~4/30 (月) 全日 10:00~26:00

※初日4/2(月)は9:00開始、 最終日4/30(月)は翌 3:00 受付終了となります。 ※電話番号のお掛け間違いのないようご注意ください。 ※履修登録に関する事項については、必ず文学部窓口にてお問合わせください。

○ ログイン ID・パスワードに関すること

### 市ヶ谷情報センター 情報カフェテリア(富士見坂校舎 2階)

\*市ヶ谷情報センターWeb ページ http://www.hosei.ac.jp/hic/

○ 履修登録に関すること

## 文学部 窓口

月~金曜日 9:00~11:30、12:30~17:00

土曜日 9:00~12:00

(※土曜日の窓口時間は 12:00 までなので注意してください)

※履修登録に関する事項については、必ず窓口にてお問合わせください。 電話によるお問合わせには応じることができません。